# **PPKE Moodle portál használata**

#### **Bejelentkezés**

- 1. A moodle portál böngészőjéből érhető el (Google Chrome / Mozilla Firefox /Microsoft Edge stb.)
- 2. Az oldal eléréséhez gépelje be a címsorba az alábbi címet: [https://moodle.ppke.hu](https://moodle.ppke.hu/)
- 3. Bejelentkezéshez kattintson a jobb felső sarokban található "Belépés" feliratra.

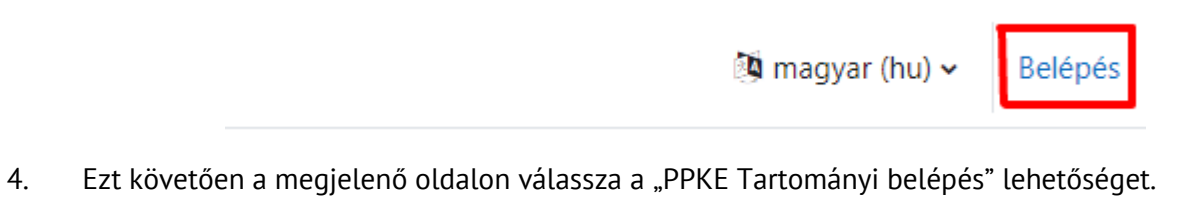

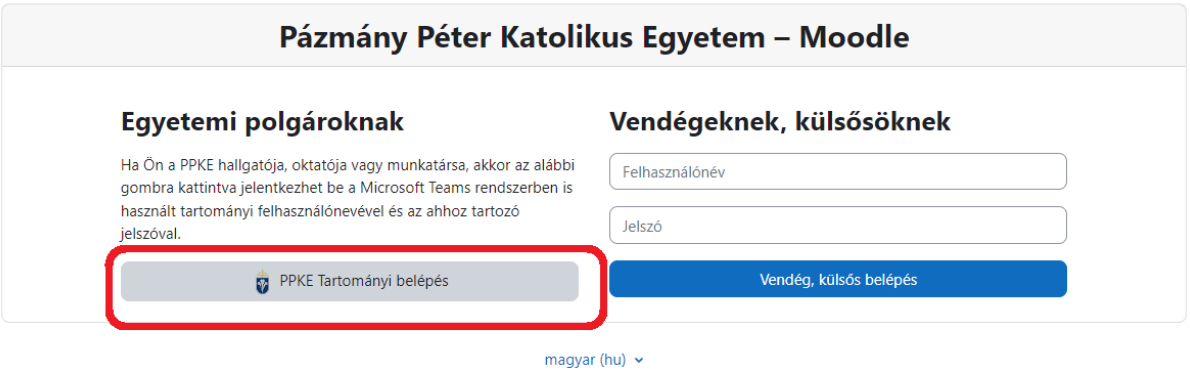

Hallgató esetén belépés

Munkatárs/Oktató esetén belépés

neptunkód@azure.ppke.hu jelszó: amivel a Teams-be lép be

neptunkód@ad.ppke.hu jelszó: amivel a számítógépbe lép be

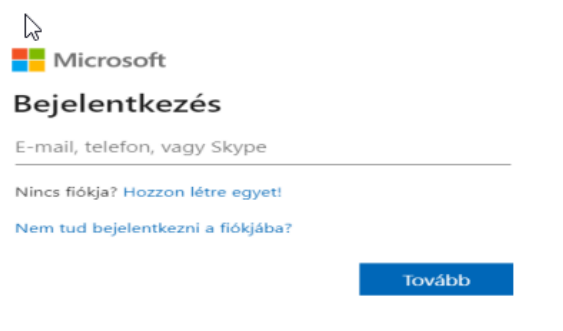

## **Az Egyház társadalmi tanítása**

1. A bejelentkezést követően nyissa meg a "Kezdőoldal" menüpontot és válassza a "Központ-RH" kurzuskategóriát.

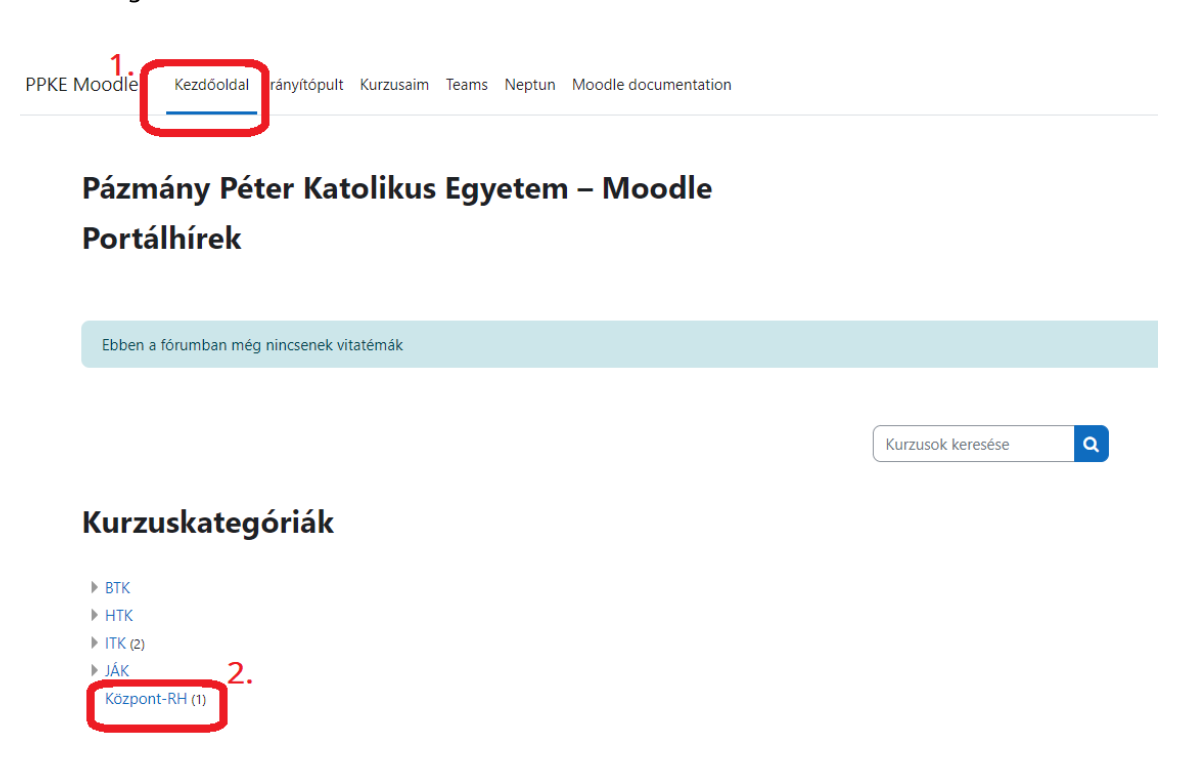

2. A "Központ-RH kurzuskategória alatt válassza a "2024/1" opciót.

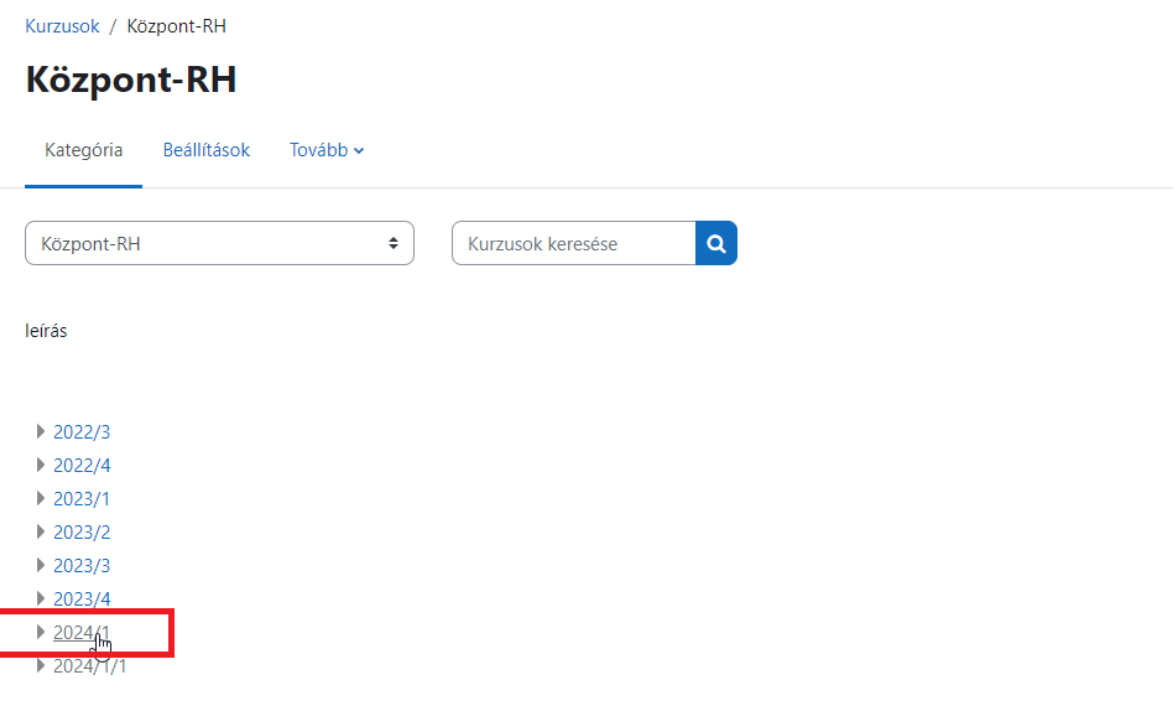

3. A "2024/1 kurzus alatt nyissa meg a "Az Egyház társadalmi tanítása" kurzust.

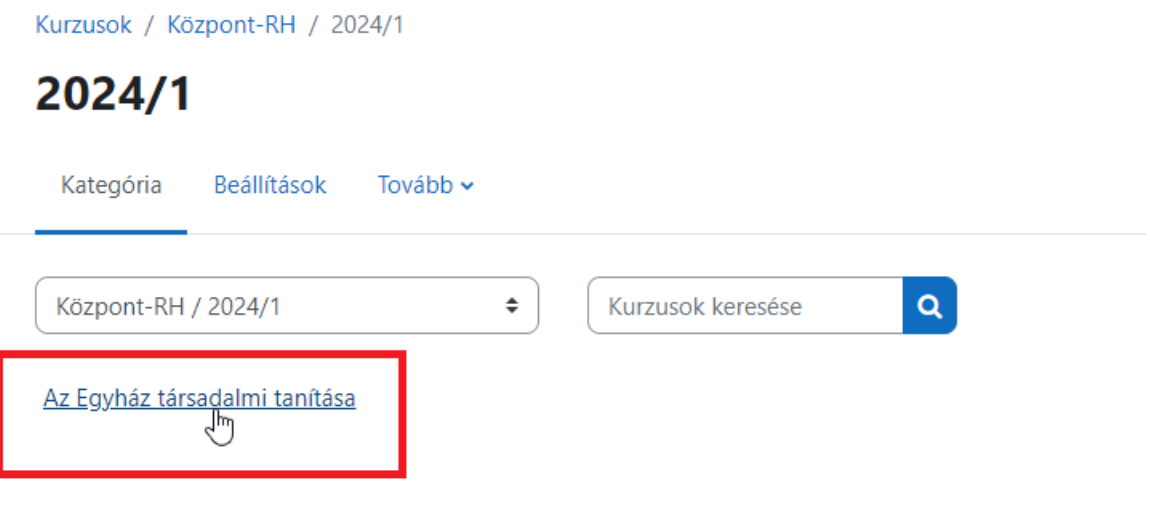

4. Kattintson a középen található ,,Adatkezelési tájékoztató" –ra.

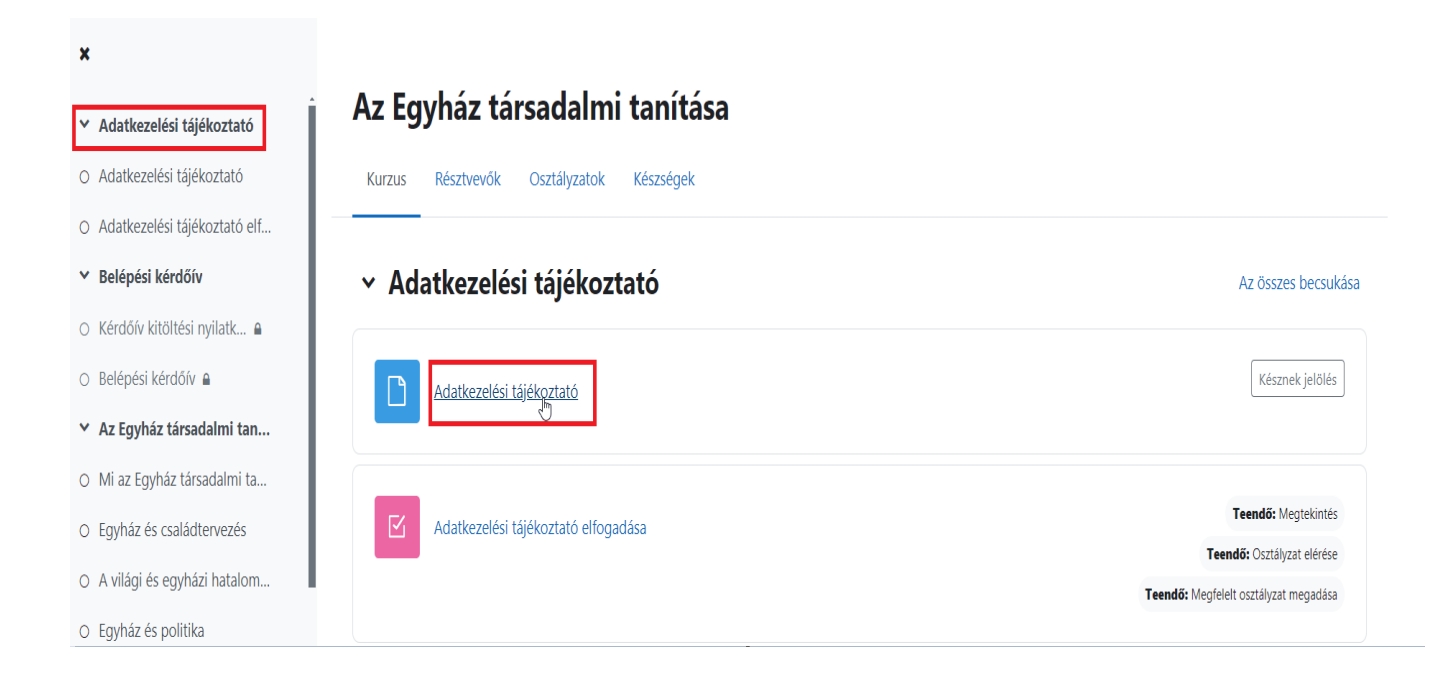

Miután elolvasta az Adatkezelési tájékoztatót, kattintson a "Késznek jelölés"-re.  $\bullet$ 

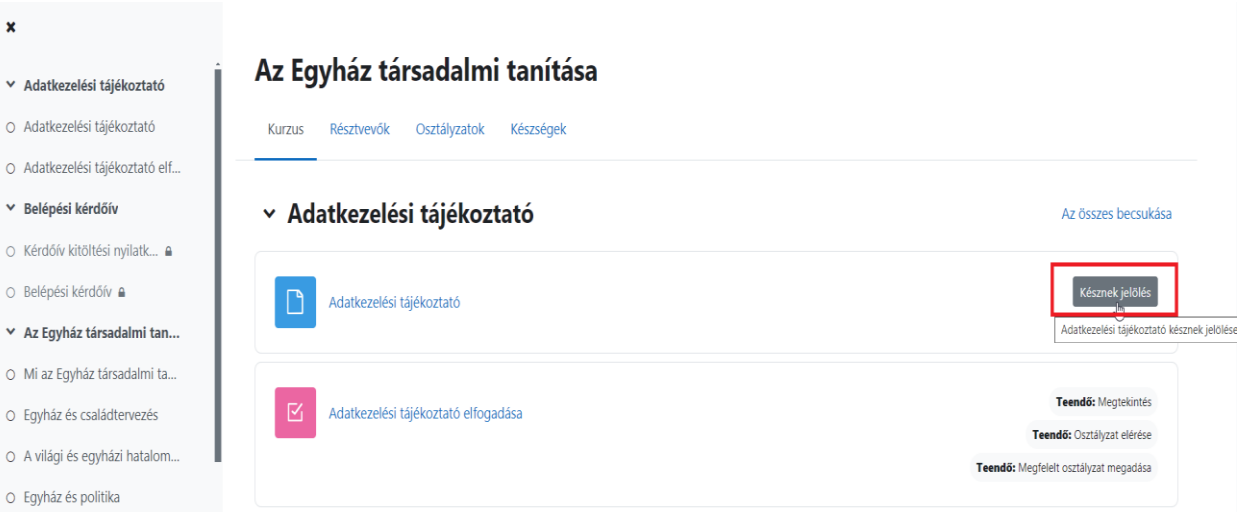

· Ezt követően a "Tananyag - Adatkezelési tájékoztató" Készre vált.

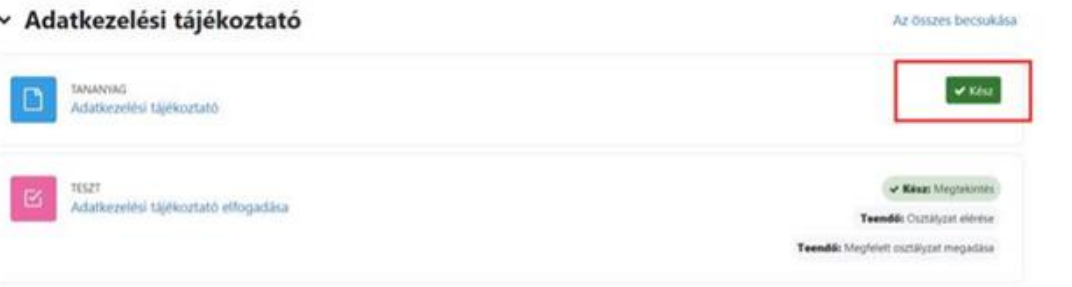

· Ezt követően kattintson az "Adatkezelési tájékoztató elfogadása" -ra

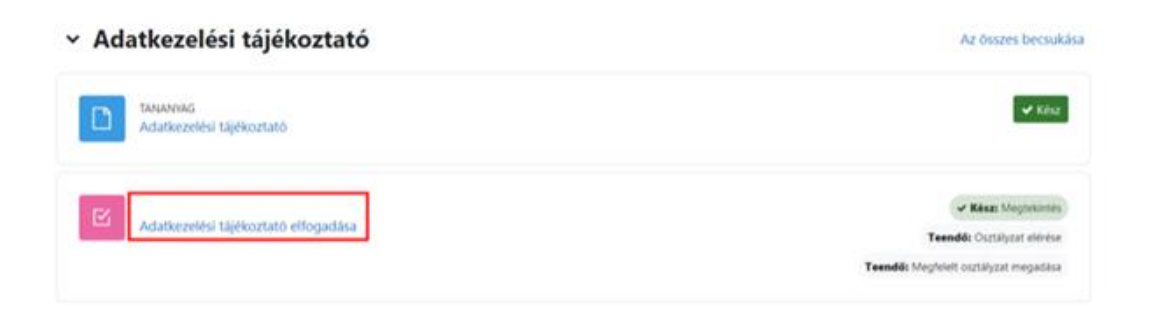

• Kattintson ,,**A teszt kitöltése**" gombra. •

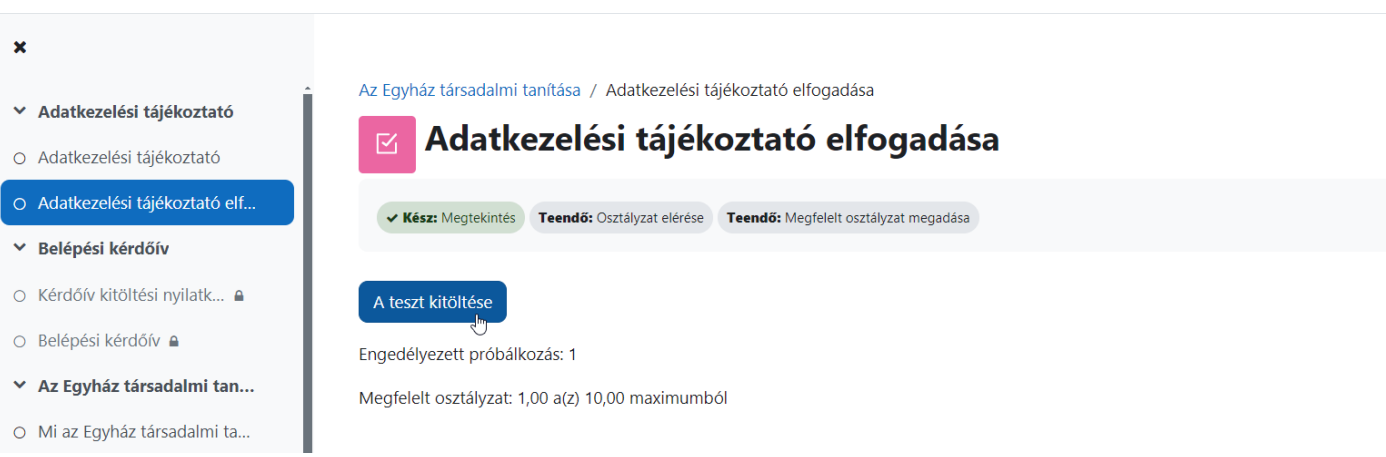

• Itt válaszoljon az alábbi kérdésre ,,**Igen" -**nel vagy ,,**Nem**" -el, majd kattintson a ,,**Próbálkozás vége**" gombra.

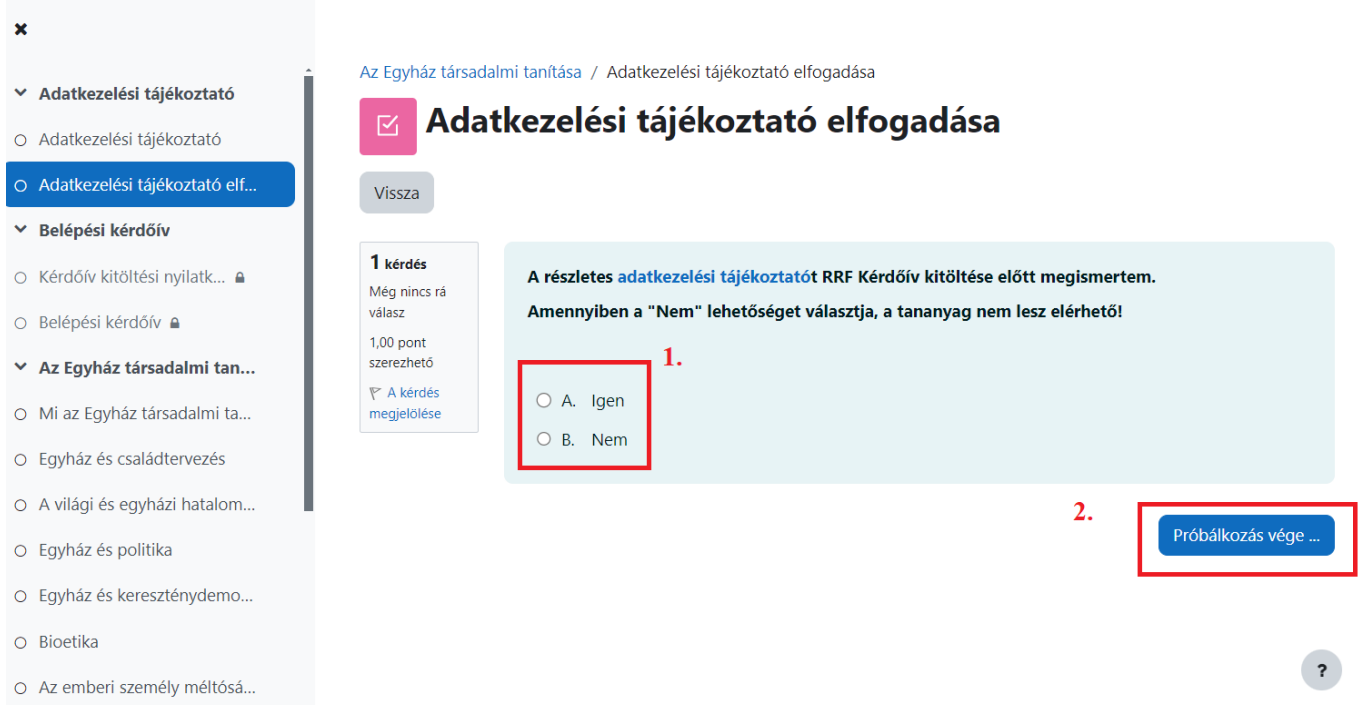

• Ha **,,Igen**"-nel válaszolt és rákattintott a ,,**Próbálkozás vége**" gombra, a következő összegzés jelenik meg. Kattintson ,,**Az összes leadása és befejezés**"-re.

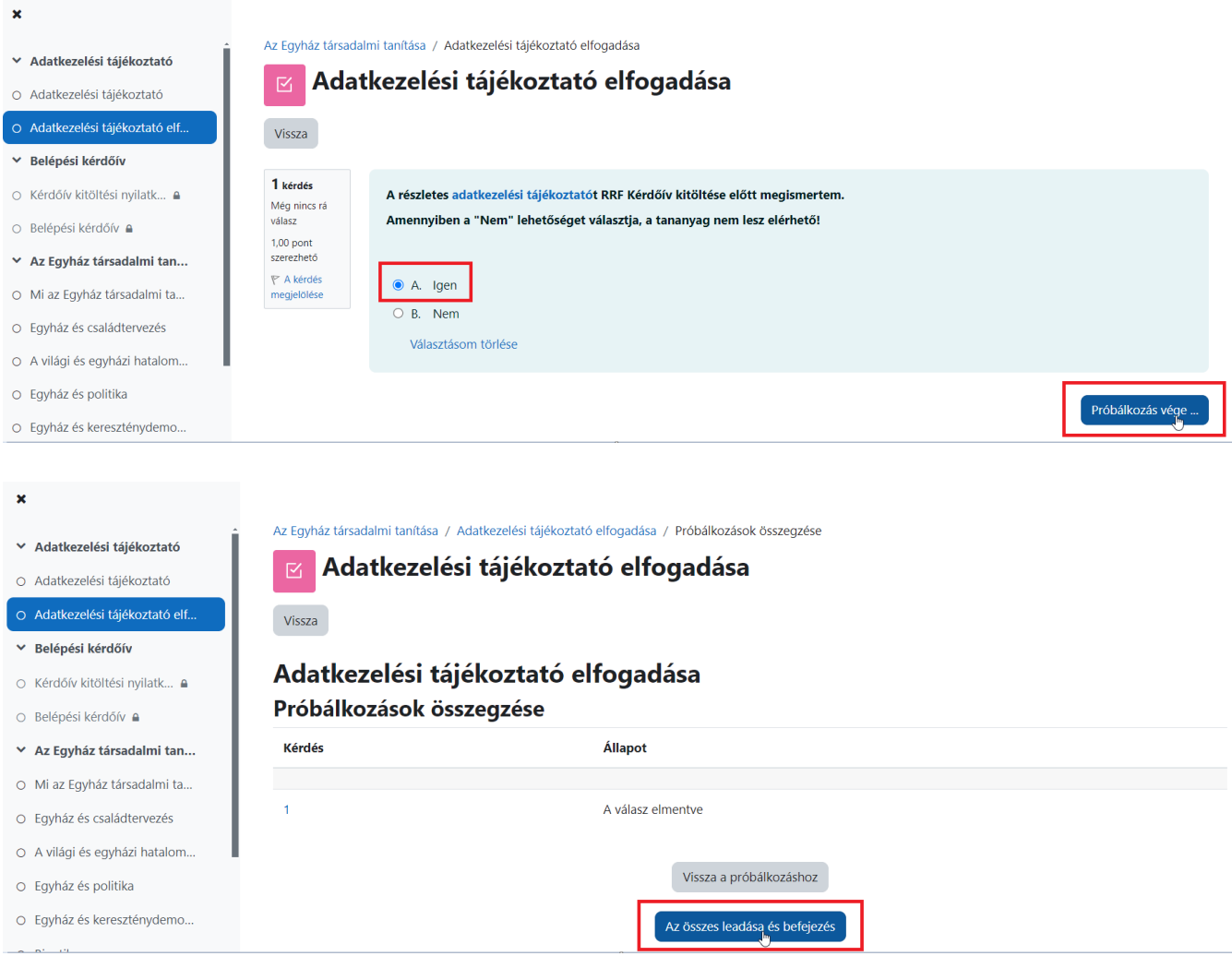

• Itt kattintson az ,,Ellenőrzés befejezése" szövegre.

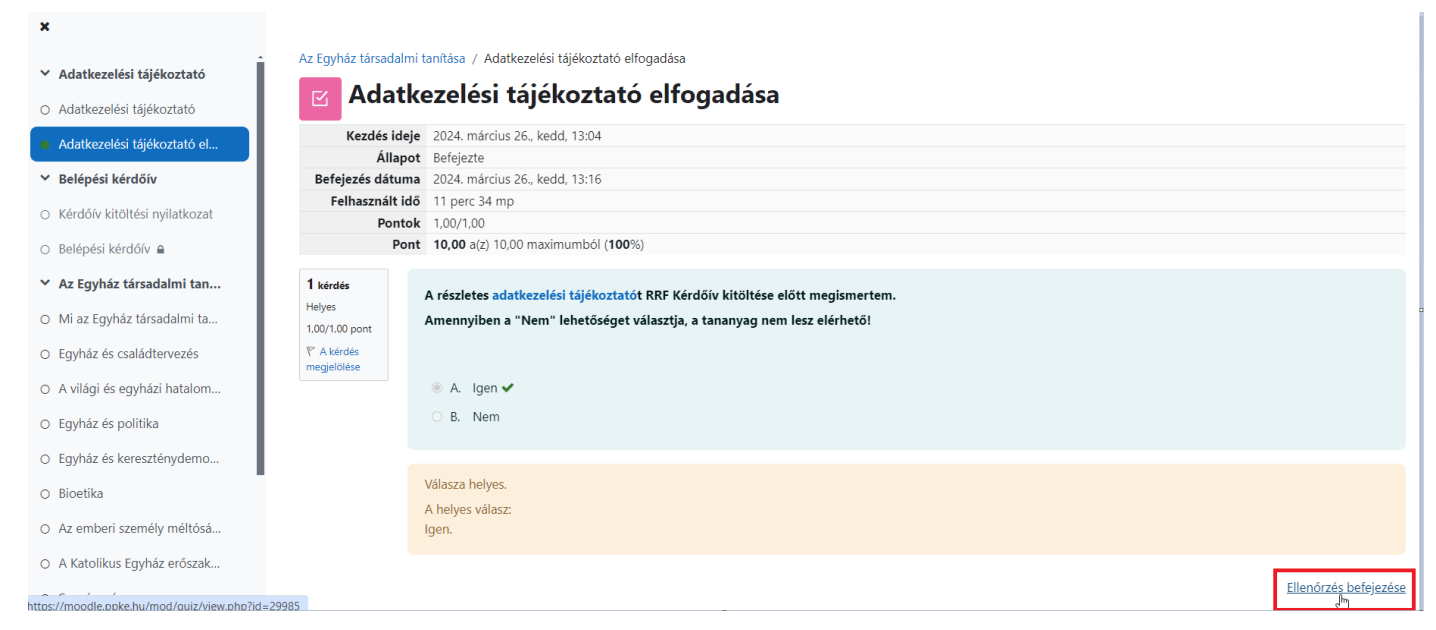

· Az "Adatkezelési tájékoztató" lépést sikeresen elvégeztük.

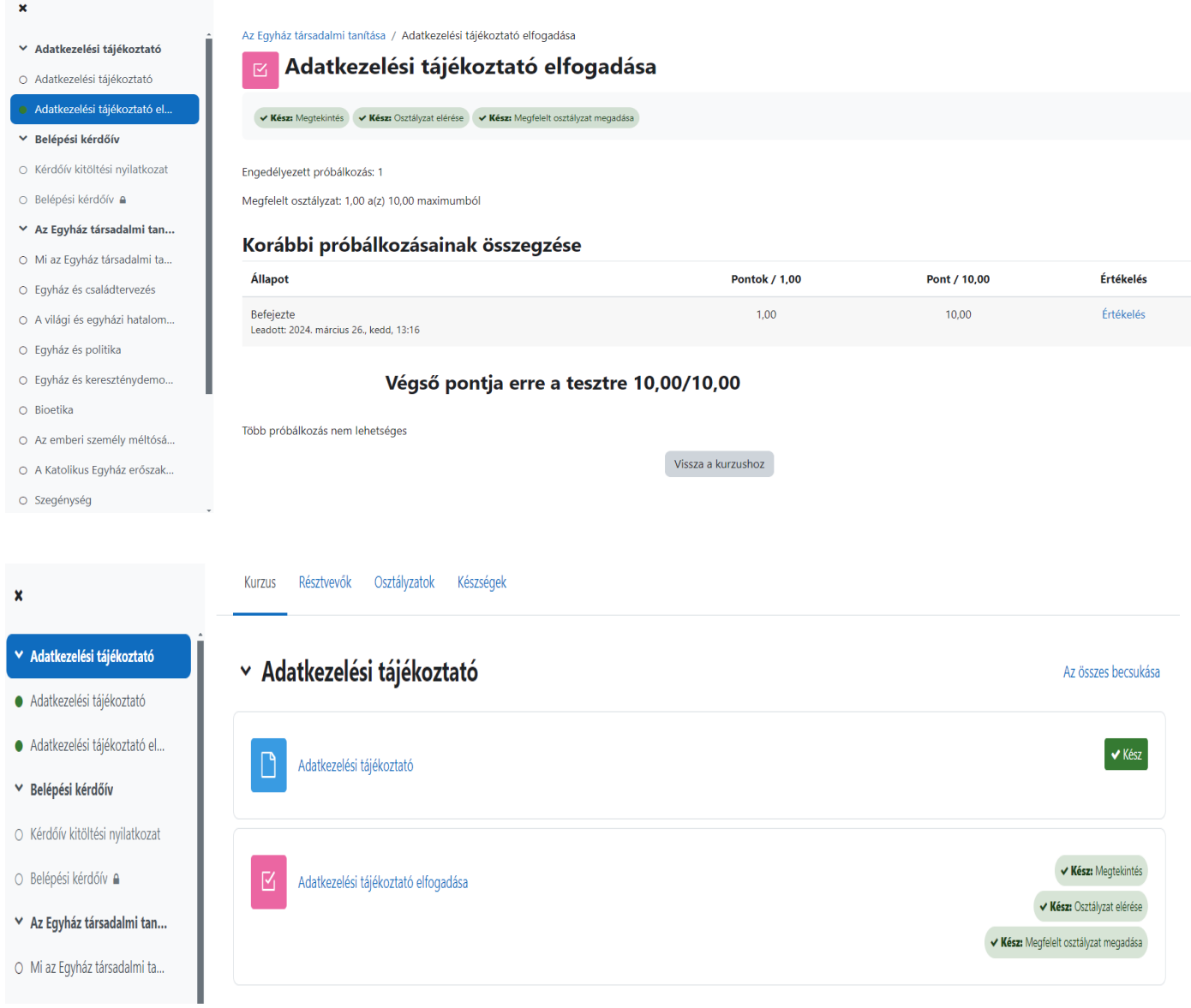

• Ha ,,Nem" -mel válaszolt, a tananyag nem lesz elérhető.

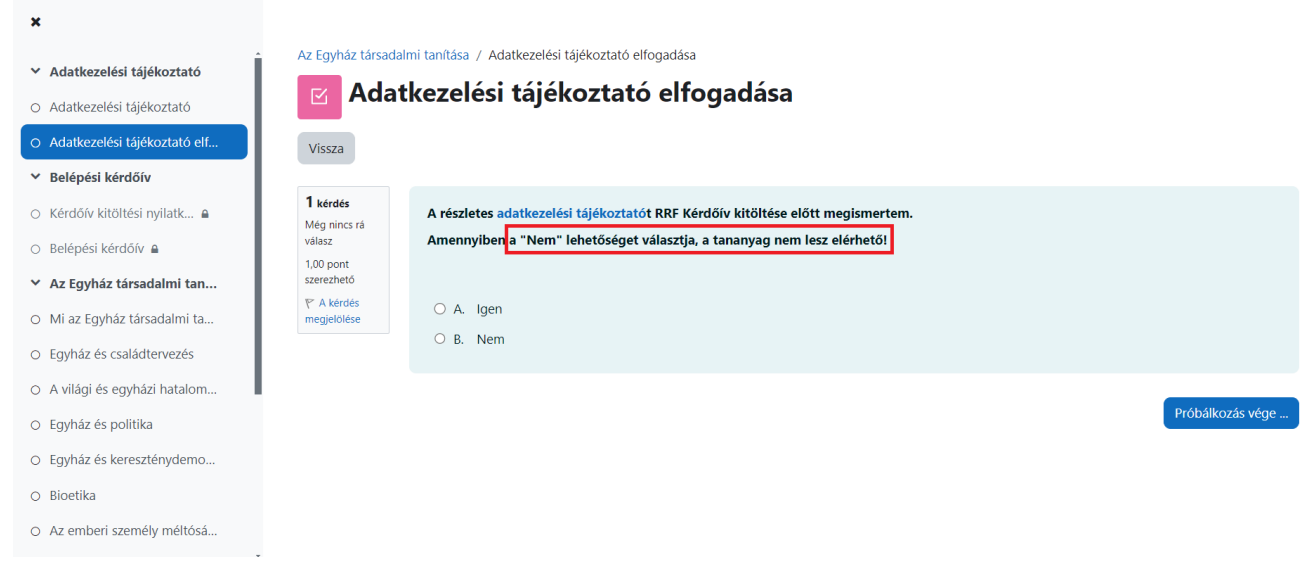

### 5. BELÉPÉSI KÉRDŐÍV

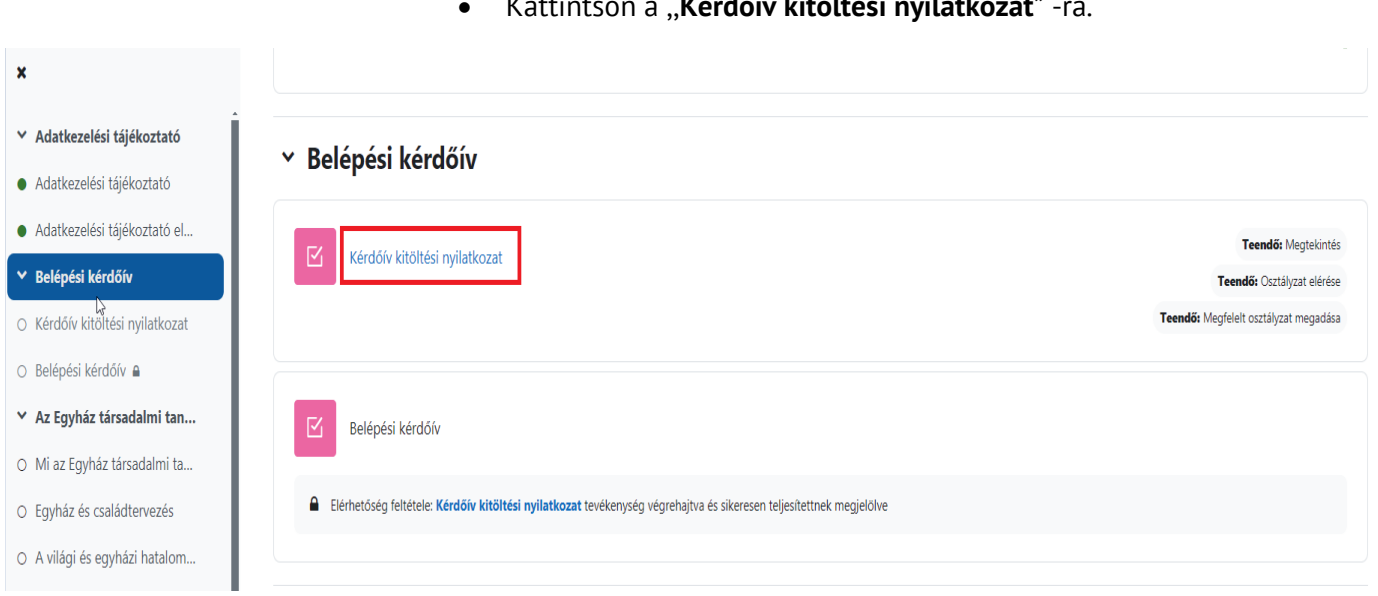

• Kattintson a ,,**Kérdőív kitöltési nyilatkozat**" -ra.

• Itt kattintson ,,**A teszt kitöltése**" gombra.

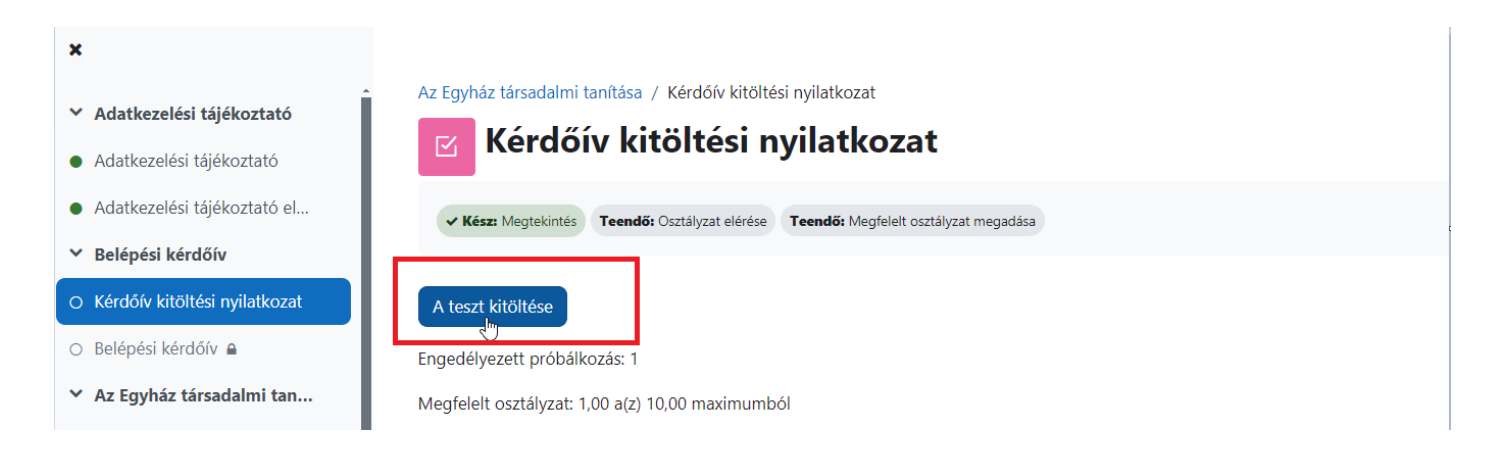

• Kérem, hogy ,,**Igen**"-nel, vagy ,,**Nem**"-el nyilatkozzon arról, hogy kitölti-e a kérdőívet. Majd kattintson a ,,**Próbálkozás vége"** gombra.

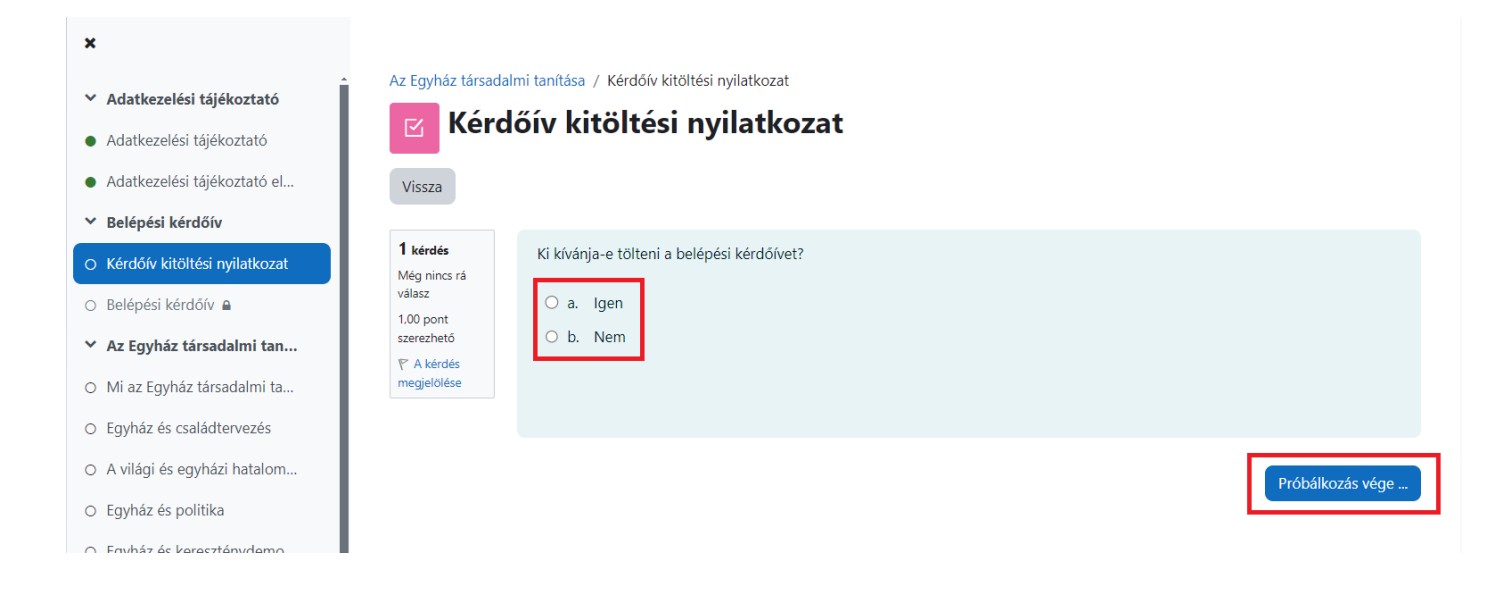

• A kérdőív kitöltése opcionális. Bármely válasz esetén kérem nyomja meg ,,**Az összes leadás és befejezés**" gombot.

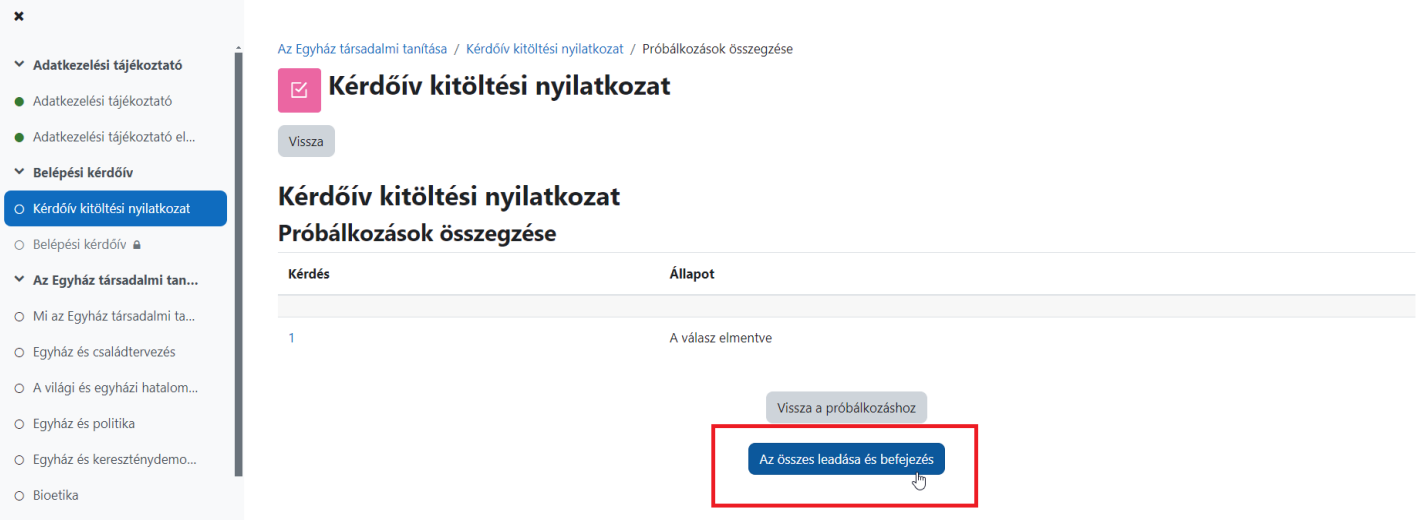

• Amennyiben ,,**Igen**" –nel válaszolt, úgy a következő lépésben töltse ki a kérdőívet a ,,**Belépési kérdőívre**" kattintva.

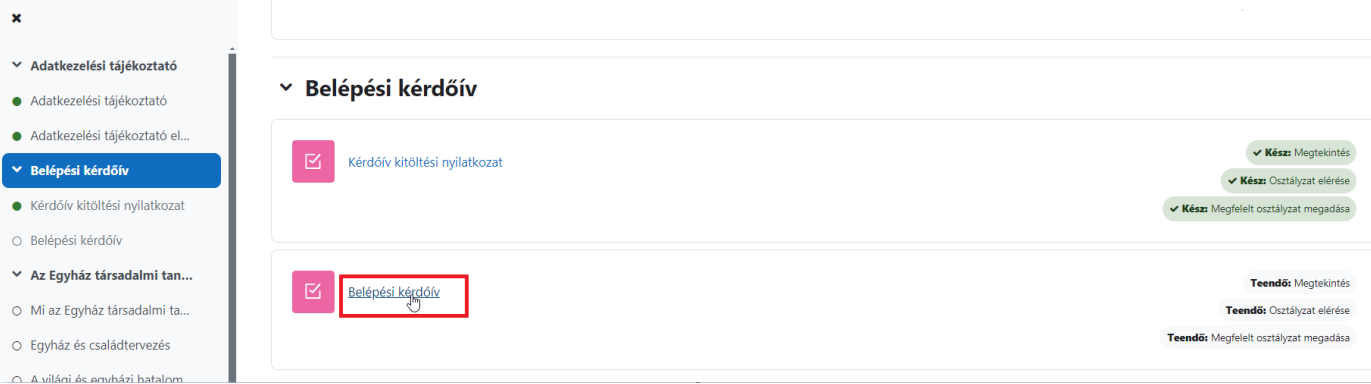

#### 6. "Az Egyház társadalmi tanítása" megnyitása után elérhető a 11 témából álló kurzus, melyek tetszőleges sorrendben tekinthetők meg.

A kiválasztott címre kattintva beléphetünk az előadásba.

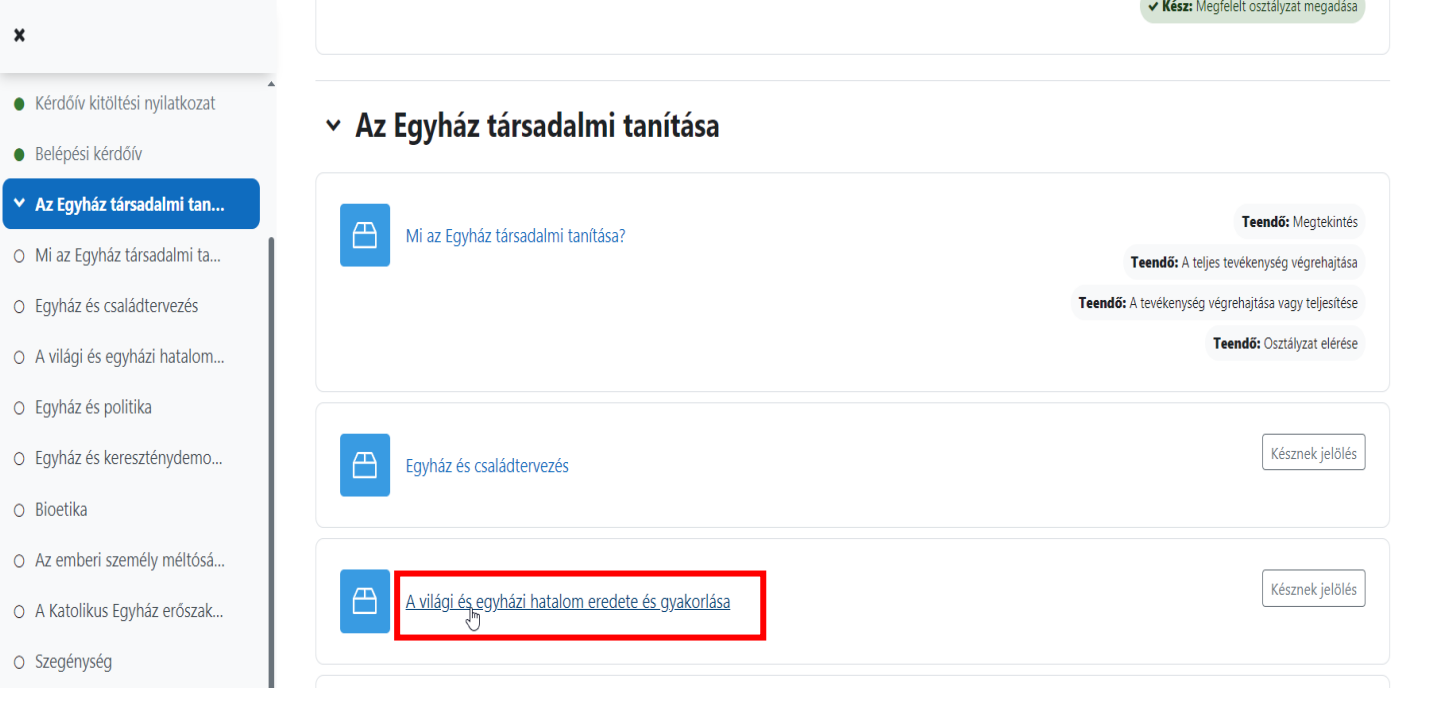

Kattintson a "Belépés" gombra.

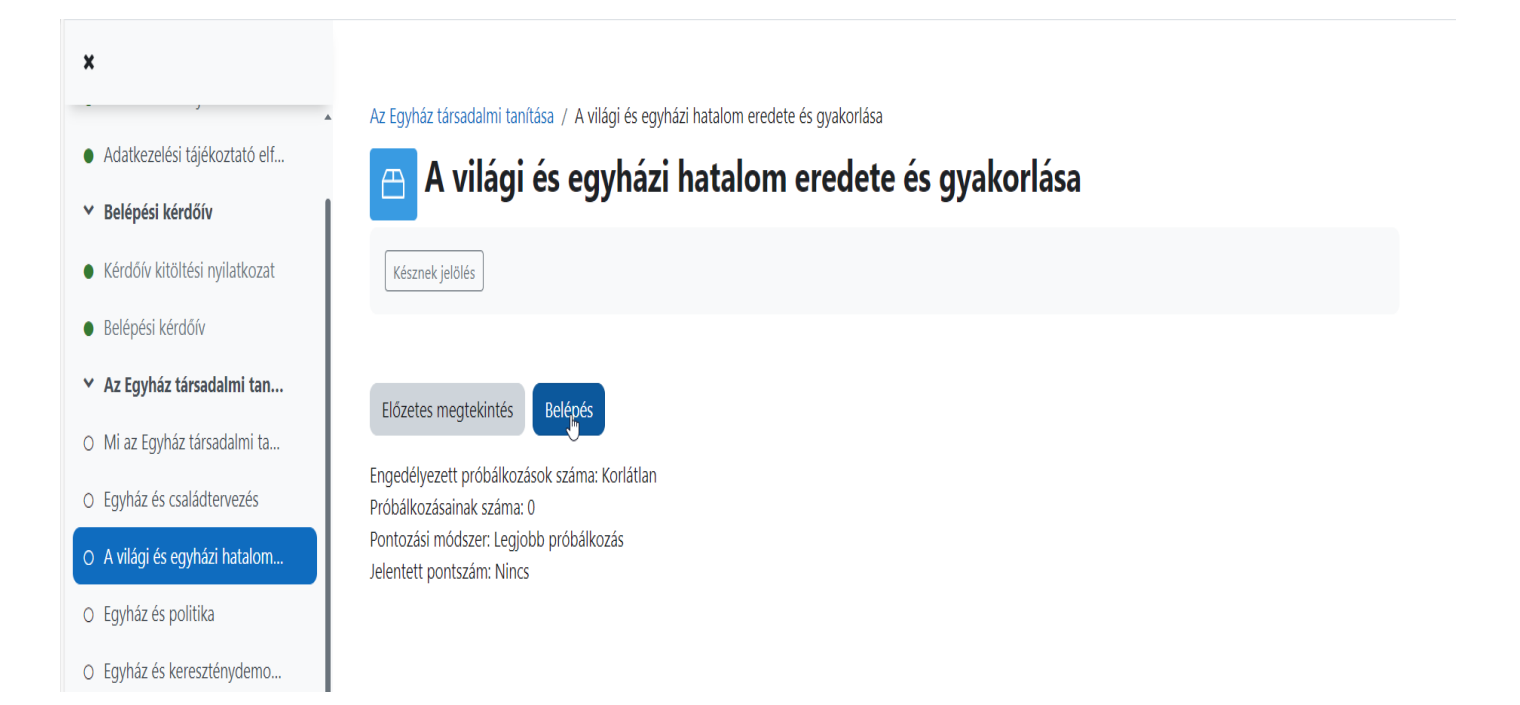

## 7. KILÉPÉSI KÉRDŐÍV

• Kattintson a ,,Kérdőívkitöltési nyilatkozatra"

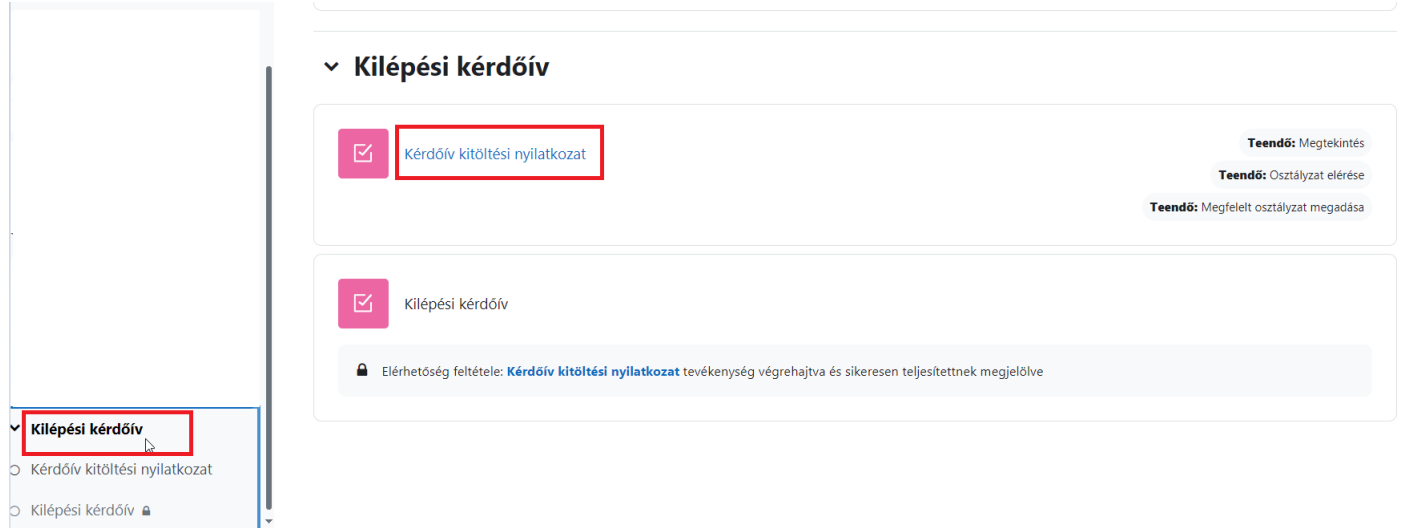

• Itt kattintson ,,A teszt kitöltése" gombra.

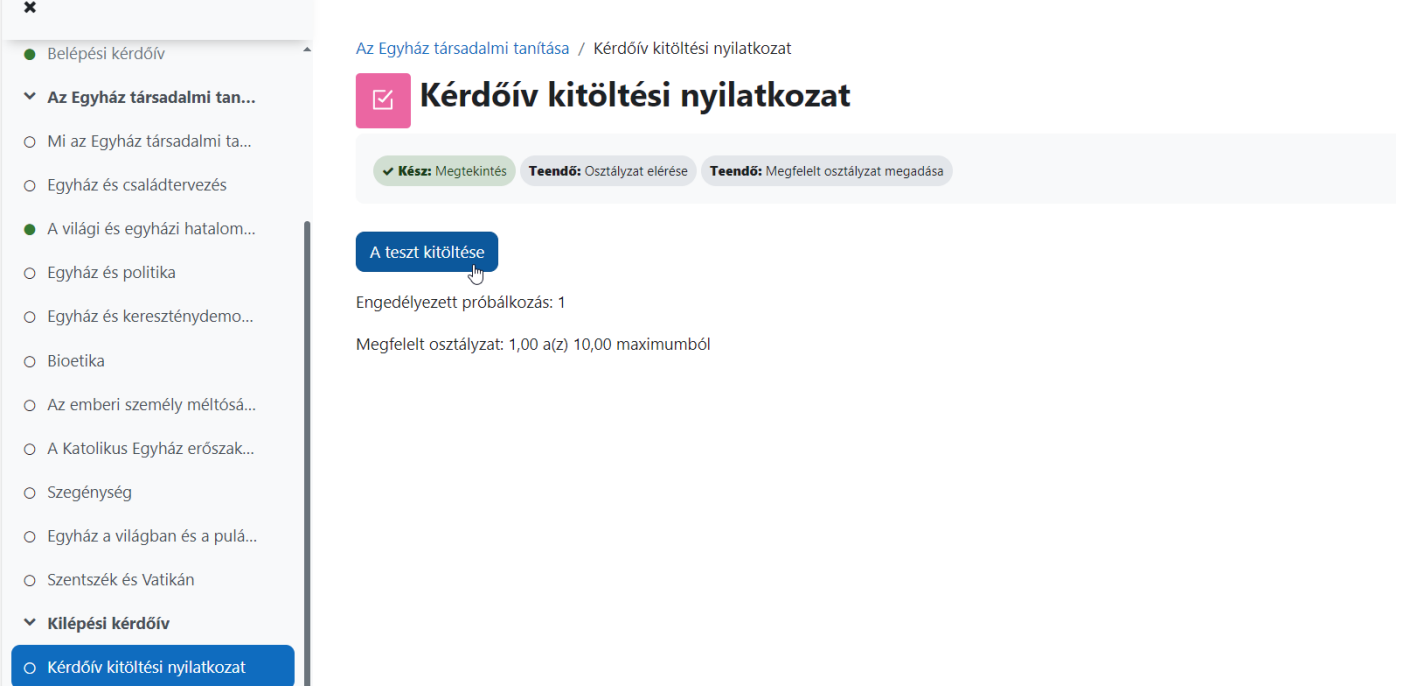

• Kérem, hogy ,,Igen"-nel, vagy ,,Nem"-mel nyilatkozzon arról, hogy kitölti-e a kérdőívet, majd nyomja meg a ,,Próbálkozás vége" gombot.

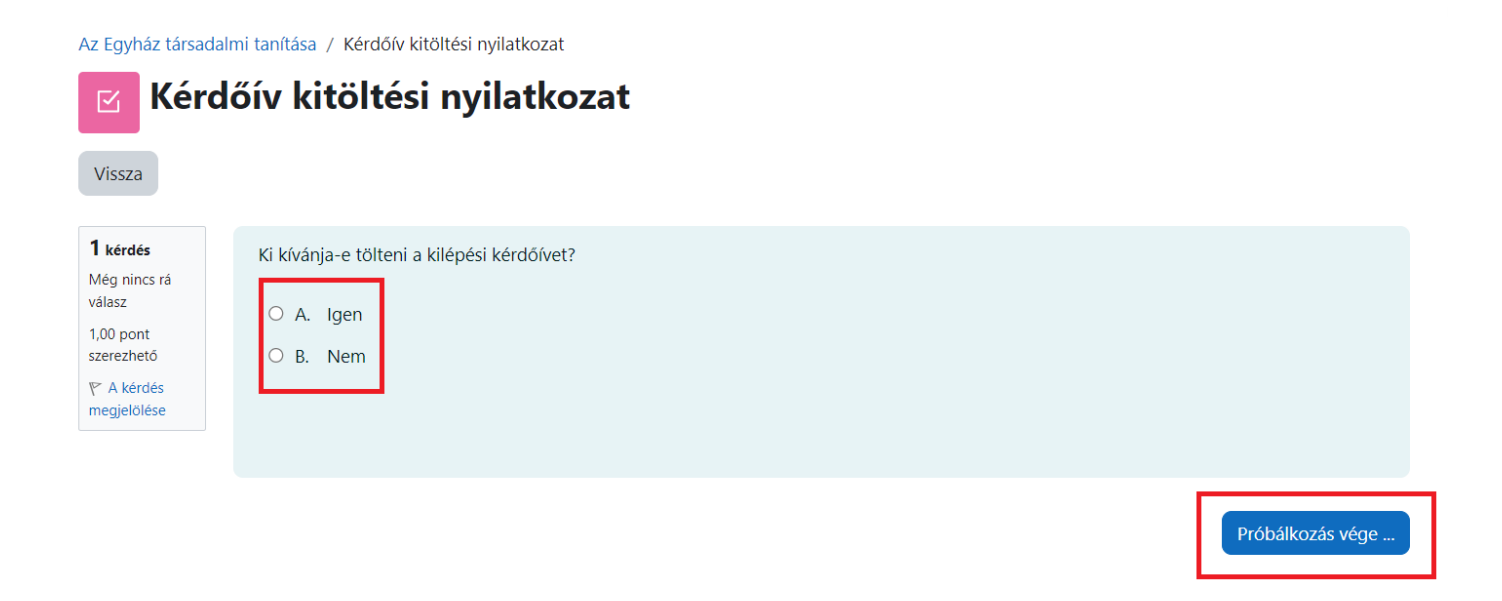

• A kérdőív kitöltése opcionális. Bármely válasz esetén kérem nyomja meg ,,Az összes leadás és befejezés" gombot.

Az Egyház társadalmi tanítása / Kérdőív kitöltési nyilatkozat / Próbálkozások összegzése

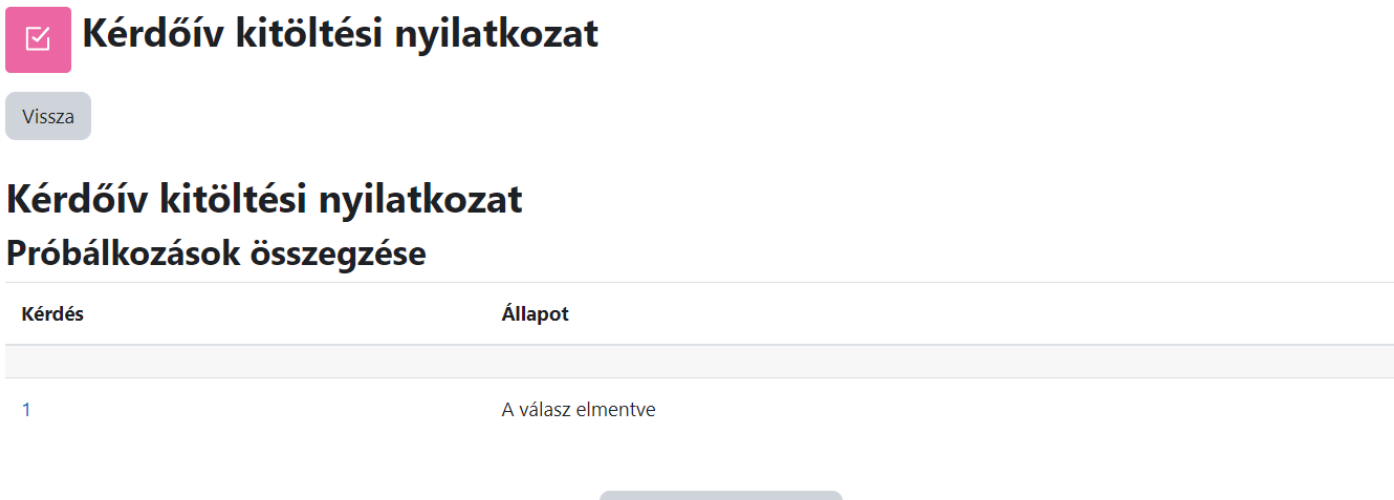

Vissza a próbálkozáshoz

Az összes leadása és befejezés

· Az "Ellenőrzés befejezése" után amennyiben "Igen" -nel válaszolt, úgy a következő lépésben töltse ki a kérdőívet a "Kilépési kérdőív" gombra kattintva.

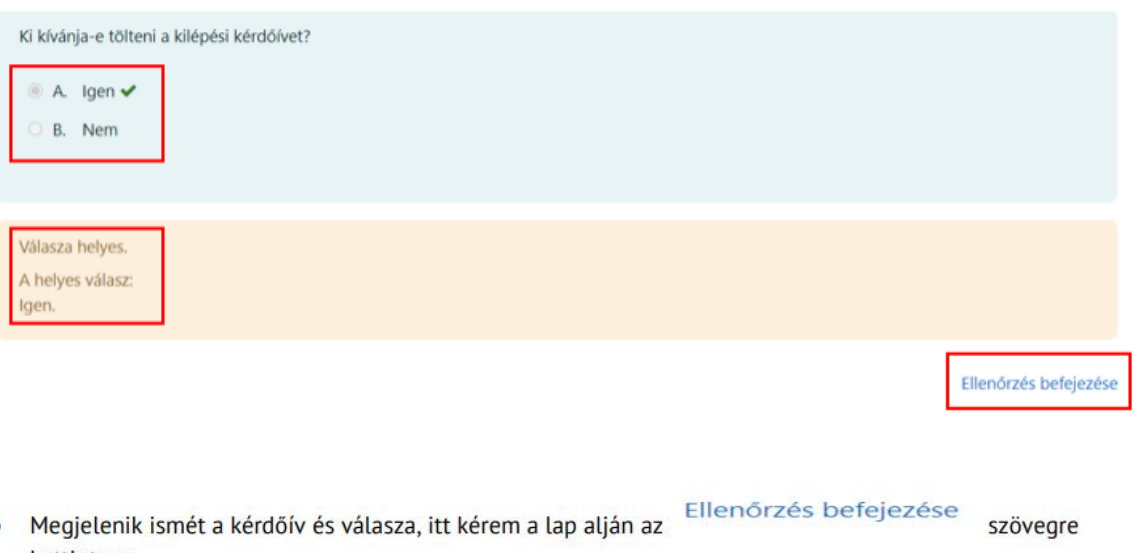

kattintson.

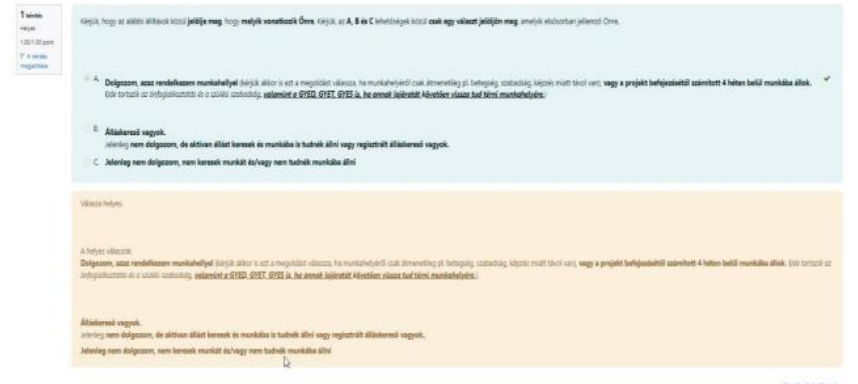

· A következő ablak jelenik meg.

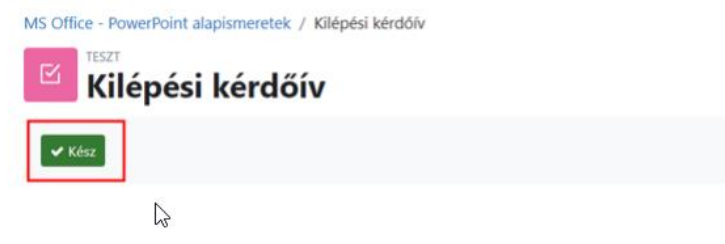

# **Végzett a kurzussal!**

**Bármilyen problémába ütközne, kérjük jelezze a [https://helpdesk.ppke.hu](https://helpdesk.ppke.hu/) weboldalon!**